# DC HEALTH

# **Quick Reference Guide for Prescribers and Dispensers**

District of Columbia
Prescription Drug Monitoring Program

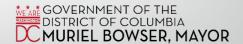

# CREATE A DC PDMP AWAR<sub>X</sub>E<sup>TM</sup> ACCOUNT

- Go to <a href="https://districtofcolumbia.pmpaware.net/login">https://districtofcolumbia.pmpaware.net/login</a>
- Click Create an Account
- Enter your email address (user name) and a password, and continue
- Select your role and continue
- Enter in your personal information and your employer information
- Submit your registration
- You will receive an email to immediately verify your email address
  - User accounts that are not automatically approved upon submission will be reviewed manually by the DC PDMP administrator and either approved or rejected
  - Incomplete registrations expire after 7 days

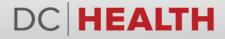

#### **PERFORM A PATIENT REQUEST**

- Click Menu → Under RxSearch select Patient Request
  - If you are a Delegate, select the supervisor on whose behalf you are a performing the request
- Enter in the patient's first name and last name
  - You may use partial spelling to broaden the search results
- Enter in the patient's date of birth
- Choose the desired time frame by prescription fill date
  - The maximum time frame is 36 months from the current date
- Select the PMPi states to search
  - You must enter a full patient name to search other states
  - You will only be able to select the states that allow access to your role
- Agree to the terms and click Search

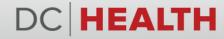

#### PERFORM A BULK PATIENT REQUEST

- Click Menu → Under RxSearch select Bulk Patient Search
- For Manual Entry, add in the full name and date of birth of each patient you want to search for
- For File Upload, upload the file in the exact format specified in the sample file
- Give the group you are searching for a name
- Choose the desired time frame by prescription fill date
  - The maximum time frame is 36 months from the current date
- Select the PMPi states to search
  - You must enter a full patient name to search other states
  - You will only be able to select the states that allow access to your role
- Agree to the terms and click Search

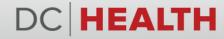

#### **SET DEFAULT PMPI STATES**

- Click Menu → Under User Profile select Default PMPi States
- Check the box beside the states desired to be pre-selected for Patient Requests
  - Available states are restricted based on states' laws and your user role
  - You can unselect states at each request as needed

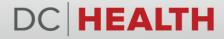

#### **VIEW REQUESTS HISTORY**

- Click Menu → Under RxSearch select Requests History
- You will see patient requests that you or your delegate(s) have created
  - Previous requests are not updated with new information
- Select the patient request and click View to review the patient report as it was created on that day
  - NarxCare Report information will display
- Click Advanced Options to filter the list of requests
  - You can search by patient name or requestor name
- Click Download PDF or Download CSV to export the previous requests

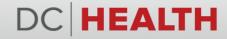

# **MANAGE YOUR DELEGATE(S)**

- Click Menu → Under User Profile select Delegate Management
- New delegates are displayed with a status of Pending
  - You will receive an email to alert you of a new delegate request that is pending (after the delegate has submitted a profile request to the DC PDMP indicating you as their supervisor with your DC PDMP email address/user name)
- Select the delegate's name to display their information
- Click Approve to approve delegate's access to the DC PDMP
  - To de-activate a delegate's ability to access the DC PDMP under your supervision click Remove
- Click Reject to reject the delegate

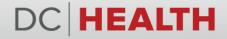

#### **VIEW PATIENT ALERTS**

- Click Menu → Under RxSearch select Patient Alerts
- Select a patient to view more information
- Alerts are currently set to display patients visiting 4 or more prescribers and 4 or more dispensers within the past 6 months

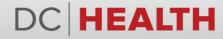

#### **FOR PRESCRIBERS:**

#### **VIEW YOUR PRESCRIBER REPORT**

- Click Menu → Under RxSearch select Prescriber Report
- Prescriber Reports are posted quarterly
- To receive a Prescriber Report, you must have:
  - A verified DC PMDP profile
  - A unique DEA number in your DC PDMP profile
  - A specialty selected in your DC PDMP profile
  - Prescribed a controlled substance within the past 6 months

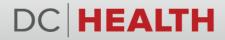

#### **FOR PRESCRIBERS:**

# **SEARCH YOUR PRESCRIBER HISTORY (MY RX)**

- Click Menu → Under Rx Search select MyRx
- Choose the desired time frame by prescription written date
  - The maximum date range is 36 months from the current date
- Select the check box next to the DEA number(s) for which you wish to run the search
  - Only DEA number(s) associated with your account will appear
- Click Search
- You have the option to download your prescriber history

#### **VIEW MY RX HISTORICAL REPORTS**

 Select Menu → Under Rx Search select MyRx → Select the MyRx History tab

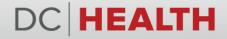

#### **FOR DISPENSERS:**

#### VIEW PRESCRIPTION ERRORS

- Click Menu → Under Data select Rx Management → You will be brought to the Error Correction tab
- Search using at least one Pharmacy Identifier (such as DEA number) or Rx Number, and prescription fill dates
- Select the Rx Number to open the record
- Errors will be displayed in red for your correction and re-submission

#### **SEARCH FOR PRESCRIPTIONS**

- Click Menu → Under Data select Rx Management → Select the Rx Maintenance tab
- Search using at least one Pharmacy Identifier (such as DEA number) and prescription fill dates
  - Additional filtering by Rx Number or Prescriber last name is available

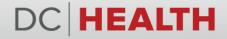

# FOR DISPENSERS: MANUALLY SUBMIT PRESCRIPTIONS

- Click Menu → Under Data select Rx Management → Select the New Rx tab
- Enter in at least the required fields marked with a red asterisk
- Click Submit

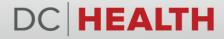

#### **FORGOT PASSWORD**

- From the log-in page, select Reset Password
- Enter your email address and click Request Password Reset

#### **RESET PASSWORD**

- Click Menu → Under User Profile select Password Reset
- Enter in your current password
- Enter in your new password twice
- Click Change

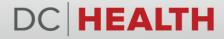

#### **ANNOUNCEMENTS**

Click Menu → Under Home select PMP Announcements

#### CONTACT INFORMATION

- For assistance with technical issues (log-in, password, etc.) contact Appriss Health at 855-932-4767 or create a support request at <a href="https://apprisspmp.zendesk.com/hc/en-us/requests/new">https://apprisspmp.zendesk.com/hc/en-us/requests/new</a>
- For program questions, email the DC PDMP at <a href="dot-ndmp@dc.gov">doh.pdmp@dc.gov</a> or refer to the DC PDMP website at <a href="https://dchealth.dc.gov/service/prescription-drug-monitoring-program">https://dchealth.dc.gov/service/prescription-drug-monitoring-program</a>
- For concerns related to other pharmacies or prescribers, contact their office(s) directly

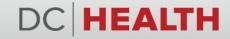